### **FONCTIONNALITES DU SITE CAABLE**

#### **1 – Comment obtenir mon attestation de formation**

#### **2 ‐ …**

#### **1 ‐ COMMENT OBTENIR MON ATTESTATION DE FORMATION**

Après s'être connecté sur caable.fr

Cliquer sur « espace membre » puis « attestation »

## Attestations de présence

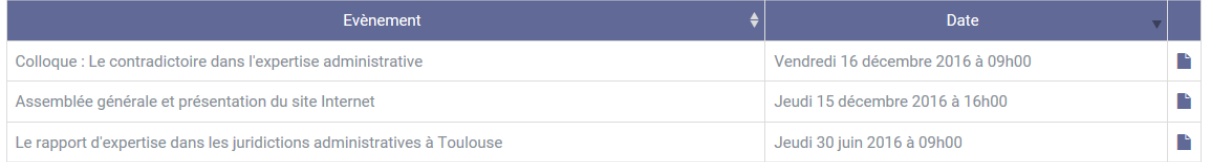

Ensuite cliquer sur le fichier (colonne de droite) correspond à l'attestation recherchée

L'attestation s'affiche à l'écran

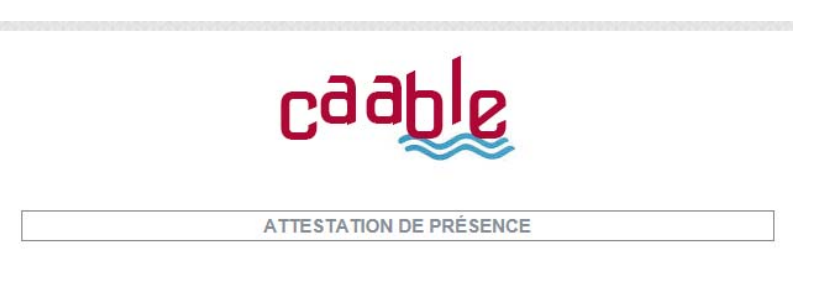

Je soussigné, Dominique LENCOU, président de la Compagnie des Experts près la Cour Administrative d'Appel de Bordeaux Lien Experts, atteste que :

Pour l'imprimer, le clic droit sur la souris ouvre un menu « imprimer »

Choisissez votre imprimante ou la création d'un fichier PDF que vous pourrez enregistrer sur votre ordinateur.

# $2 - ...$